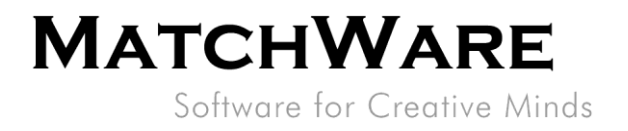

# MatchWare MindView 9 **Technical Specification**

File: MindView 9 Technical Specification EN.docx Document Revision: 9.01

**MatchWare Inc.**<br>511 West Bay Street Suite 480 Suite 480<br>Tampa, FL 33606<br>United States

T: 1-800-880-2810 F: 1-800-880-2010<br>F: 1-800-880-2910<br>usa@matchware.com **MatchWare Ltd** 3-5 Red Lion Street Richmond, TW9 1RJ, UK United Kingdom

T: +44 (0)20 8940 9700<br>F: +44 (0)20 8332 2170 london@matchware.com **MatchWare France** 38 rue Servan

75544 Paris Cedex 11 France

T: +33 (0)810 000 172<br>F: +33 (0)810 811 121 vente@matchware.com **MatchWare GmbH** Anckelmannsplatz 1 20537 Hamburg

Deutschland

T: +49 (0) 40 543764<br>F: +49 (0) 40 543789 hamburg@matchware.com MatchWare A/S

Thomas Koppels Gade 30 DK-8000, Aarhus C Denmark

T: +45 86 20 88 20<br>F: +45 87 303 501 aarhus@matchware.com

Software for Creative Minds

# <span id="page-1-0"></span>**Contents**

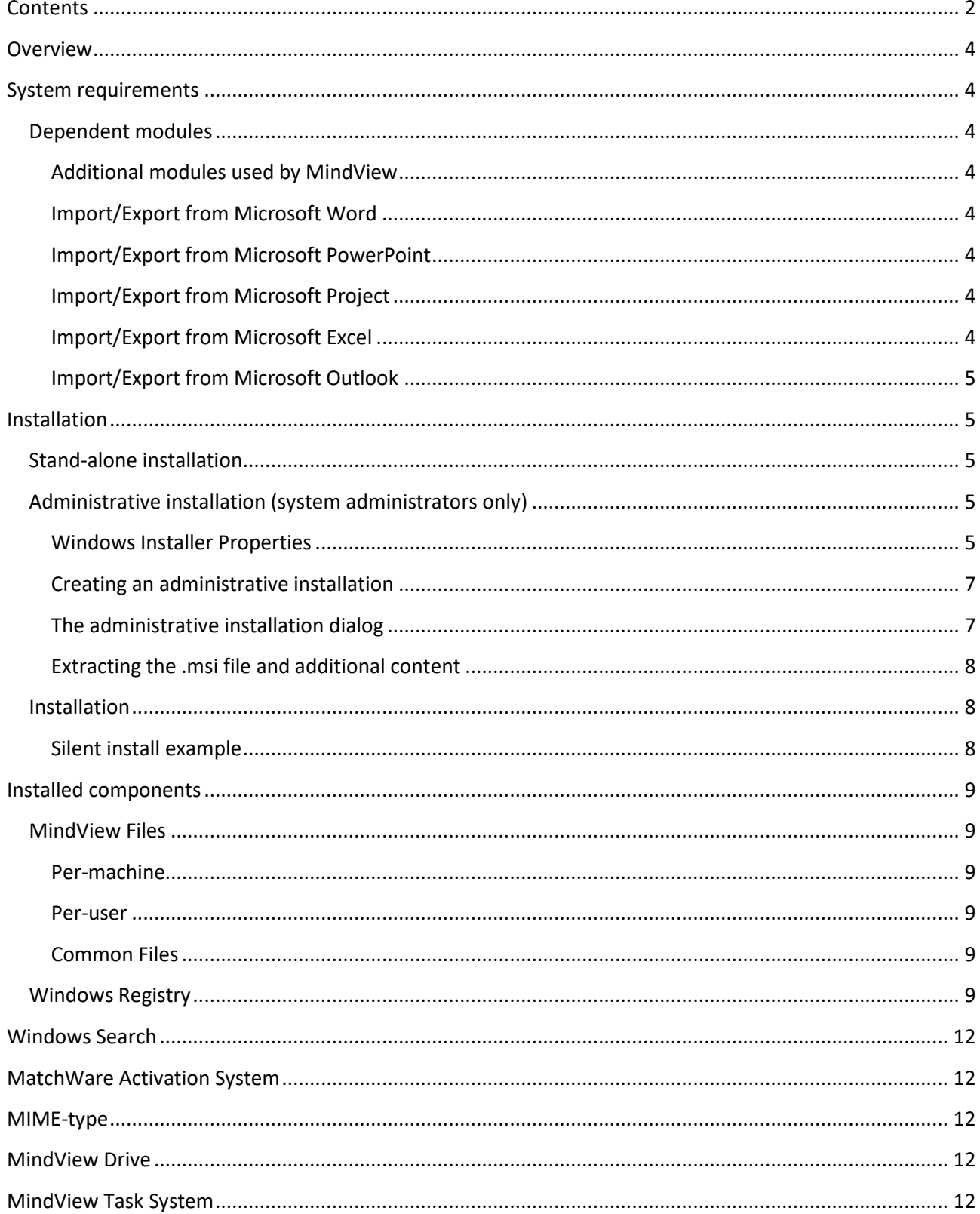

MatchWare Inc.<br>511 West Bay Street Suite 480<br>Suite 480<br>Tampa, FL 33606<br>United States

T: 1-800-880-2810<br>F: 1-800-880-2910<br>usa@matchware.com

MatchWare Ltd<br>3-5 Red Lion Street<br>Richmond, TW9 1RJ, UK United Kingdom

T: +44 (0)20 8940 9700<br>F: +44 (0)20 8332 2170<br>london@matchware.com

MatchWare France<br>38 rue Servan<br>75544 Paris Cedex 11 France

T: +33 (0)810 000 172<br>F: +33 (0)810 811 121 vente@matchware.com **MatchWare GmbH** Anckelmannsplatz 1 20537 Hamburg Deutschland

T: +49 (0) 40 543764<br>F: +49 (0) 40 543789<br>hamburg@matchware.com

MatchWare A/S<br>Thomas Koppels Gade 30<br>DK-8000, Aarhus C Denmark

T: +45 86 20 88 20<br>F: +45 87 303 501 aarhus@matchware.com

Software for Creative Minds

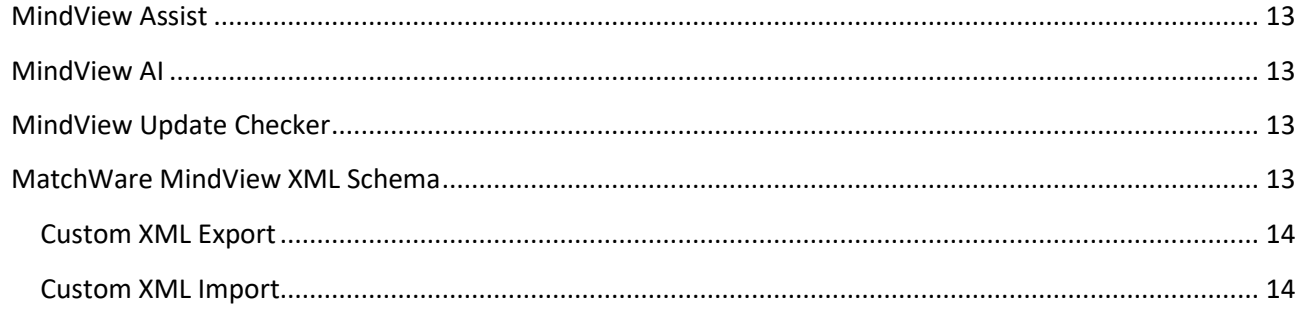

MatchWare Inc.<br>511 West Bay Street

Suite 480<br>Suite 480<br>Tampa, FL 33606<br>United States

T: 1-800-880-2810<br>F: 1-800-880-2910<br>usa@matchware.com

MatchWare Ltd<br>3-5 Red Lion Street<br>Richmond, TW9 1RJ, UK United Kingdom

T: +44 (0)20 8940 9700<br>F: +44 (0)20 8332 2170<br>london@matchware.com

MatchWare France<br>38 rue Servan<br>75544 Paris Cedex 11 France

T: +33 (0)810 000 172<br>F: +33 (0)810 811 121<br>vente@matchware.com

**MatchWare GmbH** 

Anckelmannsplatz 1 20537 Hamburg Deutschland

T: +49 (0) 40 543764<br>F: +49 (0) 40 543789<br>hamburg@matchware.com

MatchWare A/S<br>Thomas Koppels Gade 30<br>DK-8000, Aarhus C Denmark

T: +45 86 20 88 20<br>F: +45 87 303 501 aarhus@matchware.com

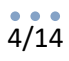

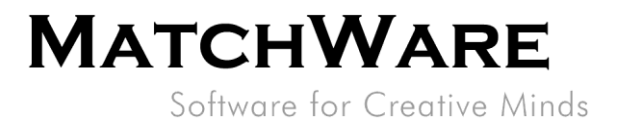

## <span id="page-3-0"></span>**Overview**

<span id="page-3-1"></span>This document provides a thorough description of the technical details about MatchWare MindView 9.

# **System requirements**

Windows® 10 (or higher). 1.5GB disk space.

## <span id="page-3-2"></span>**Dependent modules**

- Microsoft Visual C++ 2022 Redistributable **x64:** [https://aka.ms/vs/17/release/VC\\_redist.x64.exe](https://aka.ms/vs/17/release/VC_redist.x64.exe) NB: For Windows ARM devices with emulator the following package is required: **ARM64**: [https://aka.ms/vs/17/release/vc\\_redist.arm64.exe](https://aka.ms/vs/17/release/vc_redist.arm64.exe)
- Microsoft .NET Framework 4.8 or newer

#### <span id="page-3-3"></span>**Additional modules used by MindView**

- Microsoft .NET Desktop Runtime 6.0.16
- Microsoft Edge WebView2 Runtime <https://link.matchware.com/mswebview2>

#### <span id="page-3-4"></span>**Import/Export from Microsoft Word**

MatchWare MindView 9 uses the Office Open XML file format (.docx) so Microsoft Office Word is not required for import/export.

To view or edit exported documents use:

Microsoft Office 2007 or newer, Microsoft Office Word 2000, XP or 2003 with Compatibility Pack, Microsoft WordPad, OpenOffice or other third party Office Open XML viewer/editor.

#### <span id="page-3-5"></span>**Import/Export from Microsoft PowerPoint**

MatchWare MindView 9 uses the Office Open XML file format (.pptx) so Microsoft Office PowerPoint is not required for import/export.

To view or edit exported documents use:

Microsoft Office 2007 or newer, Microsoft Office PowerPoint 2000, XP or 2003 with Compatibility Pack, OpenOffice or other third party Office Open XML viewer/editor.

#### <span id="page-3-6"></span>**Import/Export from Microsoft Project**

Microsoft Project from 2003 onwards for creating/importing native Microsoft Project files (.mpp). If Microsoft Project is not installed you are able to import/export to the Microsoft Project XML format.

#### <span id="page-3-7"></span>**Import/Export from Microsoft Excel**

MatchWare MindView 9 uses the Office Open XML file format (.xlsx) so Microsoft Office Excel is not required for import/export.

To view or edit exported documents use:

Microsoft Office 2007 or newer, OpenOffice or other third party Office Open XML viewer/editor.

**MatchWare Inc** 511 West Bay Street Suite 480 Suite 480<br>Tampa, FL 33606<br>United States

usa@matchware.com

T: 1-800-880-2810 F: 1-800-880-2910

**MatchWare Ltd** 3-5 Red Lion Street Richmond, TW9 1RJ, UK **United Kingdom** 

T: +44 (0)20 8940 9700  $F: +44(0)2083322170$ london@matchware.com **MatchWare France** 38 rue Servan 75544 Paris Cedex 11 France

T: +33 (0)810 000 172 F: +33 (0)810 811 121 vente@matchware.com **MatchWare GmbH** Anckelmannsplatz 1 20537 Hamburg Deutschland

 $T: +49(0)40543764$  $F: +49(0)40543789$ hamburg@matchware.com

MatchWare A/S Thomas Koppels Gade 30 DK-8000, Aarhus C Denmark

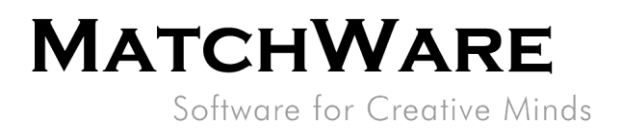

#### <span id="page-4-0"></span>**Import/Export from Microsoft Outlook**

<span id="page-4-1"></span>Microsoft Outlook from 2000 onwards required.

### **Installation**

The MatchWare MindView 9 installation is using the standard Microsoft Windows® Installer technology. The installation is a 64bit package which will only work on 64bit Windows OS. The installation may contain multiple languages. The language selected during installation becomes the default user interface language for MindView. Like all Windows® software, the MindView installation requires Administrator privileges.

#### <span id="page-4-2"></span>**Stand-alone installation**

MindView comes as an installation package (\*.exe file) that you download to your computer.

- Double-click the installation package.
- Follow the instructions on the screen when the MindView Install program starts.

### <span id="page-4-3"></span>**Administrative installation (system administrators only)**

The Windows® Installer can perform an administrative installation of an application or product to a network for use by a workgroup. Alternatively, you can extract the contents of the .exe file so that you or the users in your organization can install MindView using the Windows Installer package (.msi file, see ["Extracting the .msi file and additional content"](#page-7-0) on page 9).

After performing an administrative installation or extracting the .msi file, you can push the installation to client computers in a domain using Group Policies or a different installation methodology.

To find out more about Windows® Installer and administrative installations, please refer to the Microsoft web site.

#### <span id="page-4-4"></span>**Windows Installer Properties**

The following Windows Installer properties allow you to manipulate the MindView installer and default settings in MindView:

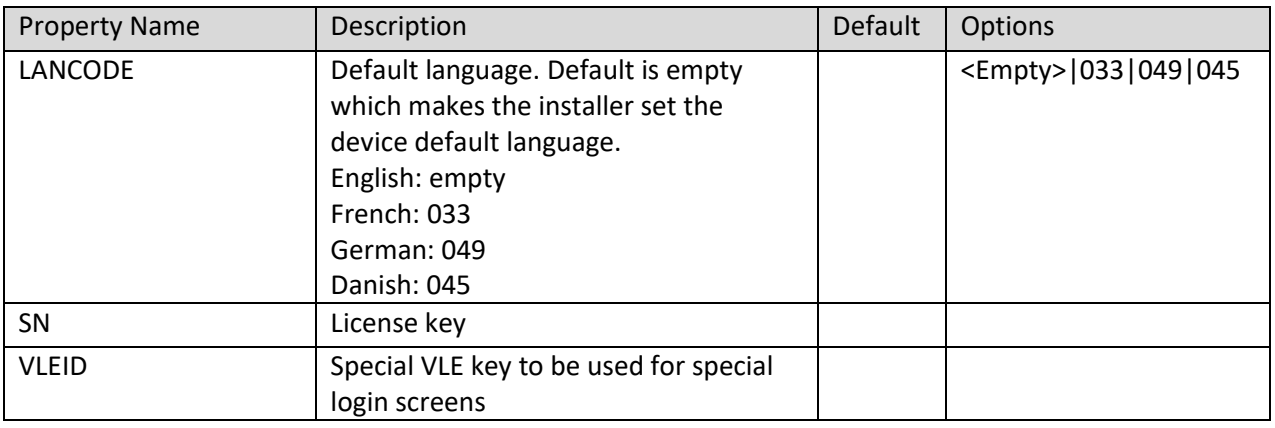

**MatchWare Inc** 511 West Bay Street Suite 480 Suite 400<br>Tampa, FL 33606<br>United States

T: 1-800-880-2810 F: 1-800-880-2910 usa@matchware.com **MatchWare Ltd** 3-5 Red Lion Street Richmond, TW9 1RJ, UK **United Kingdom** 

T: +44 (0)20 8940 9700  $F: +44(0)2083322170$ london@matchware.com **MatchWare France** 38 rue Servan 75544 Paris Cedex 11 France

T: +33 (0)810 000 172 F: +33 (0)810 811 121 vente@matchware.com **MatchWare GmbH** Anckelmannsplatz 1 20537 Hamburg Deutschland

 $T: +49(0)40543764$  $F: +49(0)$  40 543789 hamburg@matchware.com MatchWare A/S

Thomas Koppels Gade 30 DK-8000, Aarhus C Denmark

Software for Creative Minds

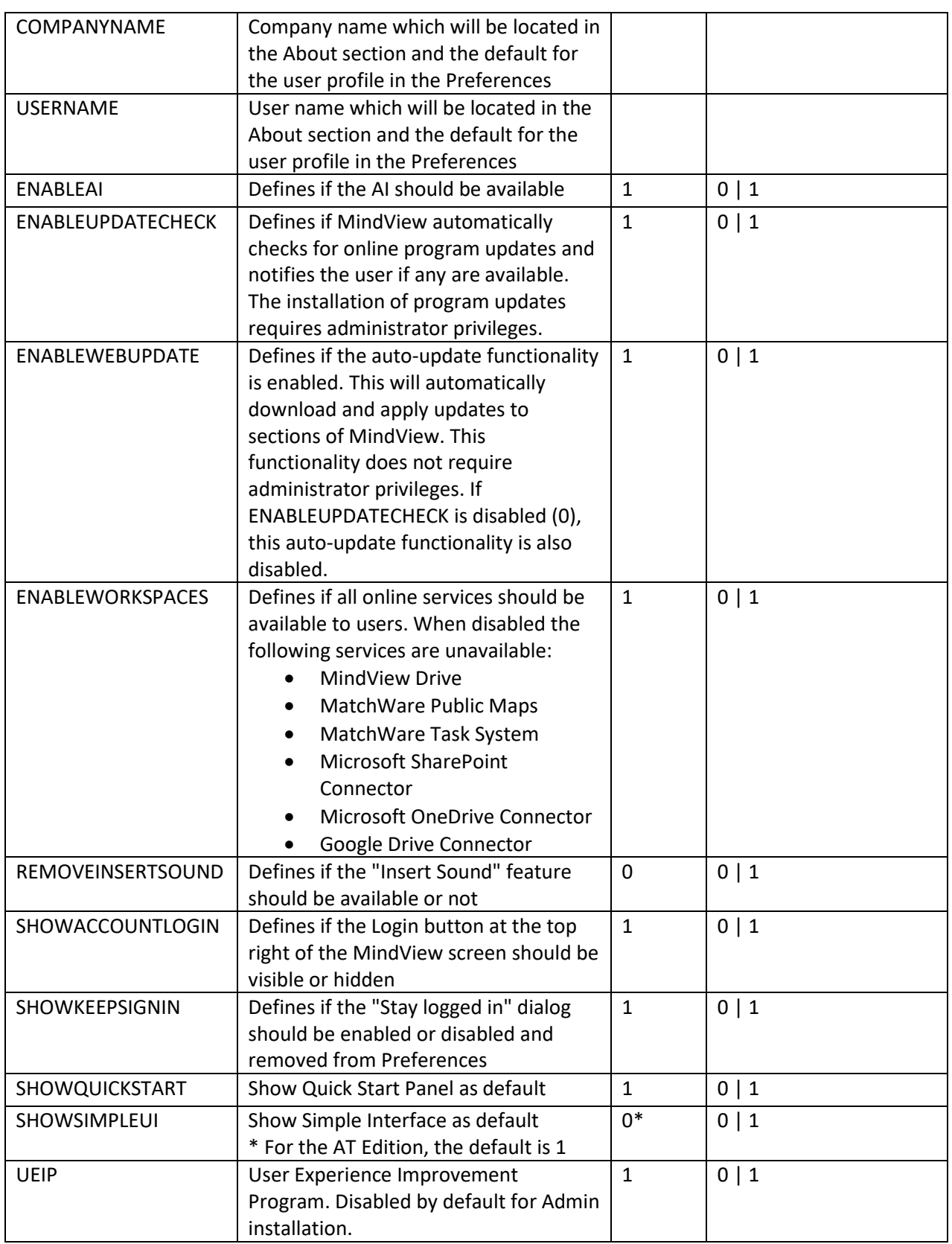

MatchWare Inc.<br>511 West Bay Street Suite 480<br>Suite 480<br>Tampa, FL 33606<br>United States

T: 1-800-880-2810<br>F: 1-800-880-2910<br>usa@matchware.com

MatchWare Ltd<br>3-5 Red Lion Street<br>Richmond, TW9 1RJ, UK

United Kingdom

T: +44 (0)20 8940 9700<br>F: +44 (0)20 8332 2170<br>london@matchware.com

MatchWare France<br>38 rue Servan<br>75544 Paris Cedex 11

France T: +33 (0)810 000 172<br>F: +33 (0)810 811 121<br>vente@matchware.com **MatchWare GmbH** Anckelmannsplatz 1 20537 Hamburg Deutschland

T: +49 (0) 40 543764<br>F: +49 (0) 40 543789<br>hamburg@matchware.com

MatchWare A/S<br>Thomas Koppels Gade 30<br>DK-8000, Aarhus C Denmark

T: +45 86 20 88 20<br>F: +45 87 303 501 aarhus@matchware.com

 $\frac{1}{6}/14$ 

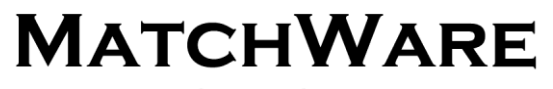

Software for Creative Minds

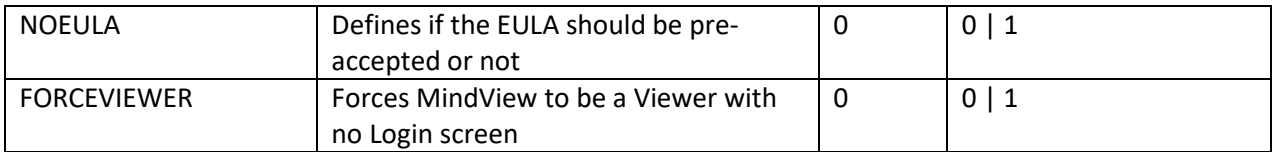

#### <span id="page-6-0"></span>**Creating an administrative installation**

You can create an administrative installation from the command line as follows. The procedure extracts a complete source image of the application.

#### Choose **Start | Run**.

• Tip: You can hold down the Windows button and press R.

Use the Browse button to locate the downloaded MindView installation package.

Insert the command line option **/a //** after the path to the installation package as in the example below:

*C:\downloaded files\mindview9\_<build>.exe /a //*

Click OK to start the Administrative Installation Wizard.

#### <span id="page-6-1"></span>**The administrative installation dialog**

When the administrative installation starts you will see the following dialog (Figure 1):

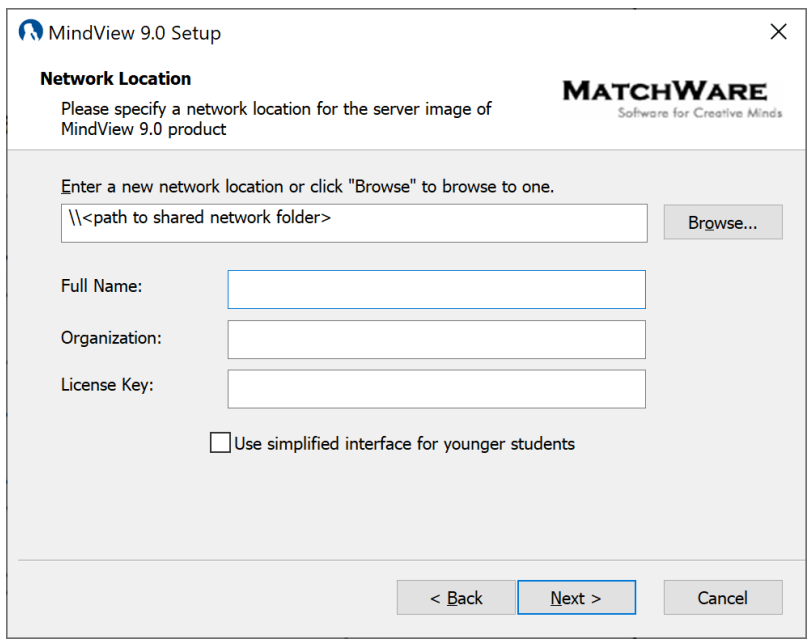

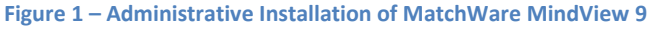

**MatchWare Inc.**<br>511 West Bay Street Suite 480 Suite 460<br>Tampa, FL 33606<br>United States

T: 1-800-880-2810 F: 1-800-880-2910 usa@matchware.com **MatchWare Ltd** 3-5 Red Lion Street Richmond, TW9 1RJ, UK **United Kingdom** 

T: +44 (0)20 8940 9700<br>F: +44 (0)20 8332 2170 london@matchware.com **MatchWare France** 38 rue Servan 75544 Paris Cedex 11 France

T: +33 (0)810 000 172<br>F: +33 (0)810 811 121 vente@matchware.com **MatchWare GmbH** Anckelmannsplatz 1 20537 Hamburg Deutschland

T: +49 (0) 40 543764<br>F: +49 (0) 40 543789 hamburg@matchware.com MatchWare A/S

Thomas Koppels Gade 30 DK-8000, Aarhus C Denmark

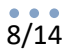

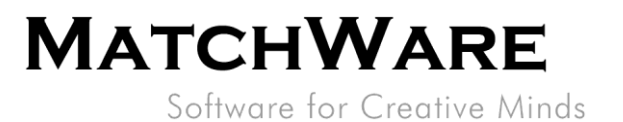

Specify the following in that dialog:

- The location for the server image of MindView
- The user name and company name to use as default
- (optional) License key
- (optional) Check 'Use simplified interface for younger students' if you want MindView to enable the simplified interface as default.

**Note: When using the administration installation make sure to pre-install the dependent modules (see ["Dependent modules"](#page-3-2) on page [5\)](#page-3-2).**

#### <span id="page-7-0"></span>**Extracting the .msi file and additional content**

You can extract the .msi file and .cab files from the installer package using the command line option */extract*.

Choose **Start | Run**, and locate the downloaded MindView installation package as described above.

Insert the */extract* command line option after the path to the installation package. The examples below assume that you have downloaded the package to the Temp folder.

Extract the package contents to the same folder as the .exe file: *c:\temp\mindview9\_<build>.exe /extract*

Extract the package content to a different folder: *c:\temp\mindview9\_<build>.exe /extract:c:\temp\msipackage*

In the second example, it is important to create the *msipackage* folder before running the command, as it will not be created automatically.

### <span id="page-7-1"></span>**Installation**

The administrative installation package or the extracted Windows Installer package can be installed directly from the command line or by using group policies to push the installation to client computers.

#### <span id="page-7-2"></span>**Silent install example**

The administrative installation package or the extracted Windows Installer package can be installed silently from the command prompt using the command line option **/qn** *msiexec.exe /i setup\_X.msi /qn*

#### *Install with default language*

If the installation package contains multiple languages it is possible to define the default language by using the following command line option. Here is how to set the default language to German: *msiexec.exe /I setup\_X.msi /qn TRANSFORMS=:1031*

**MatchWare Inc** 511 West Bay Street Suite 480 Suite 480<br>Tampa, FL 33606<br>United States

T: 1-800-880-2810 F: 1-800-880-2910 usa@matchware.com **MatchWare Ltd** 3-5 Red Lion Street Richmond, TW9 1RJ, UK **United Kingdom** 

T: +44 (0)20 8940 9700  $F: +44(0)2083322170$ london@matchware.com

**MatchWare France** 38 rue Servan 75544 Paris Cedex 11 France

T: +33 (0)810 000 172 F: +33 (0)810 811 121 vente@matchware.com **MatchWare GmbH** Anckelmannsplatz 1 20537 Hamburg Deutschland

 $T: +49(0)40543764$  $F: +49(0)40543789$ hamburg@matchware.com **MatchWare A/S** Thomas Koppels Gade 30 DK-8000, Aarhus C Denmark

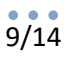

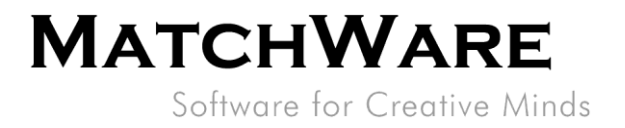

1030: Danish 1031: German 1033: English (default) 1036: French

# <span id="page-8-0"></span>**Installed components**

### <span id="page-8-1"></span>**MindView Files**

#### <span id="page-8-2"></span>**Per-machine**

The installer places the MindView files in the below folder by default: *%programfiles%\MatchWare\MindView 9.0\* You are able to change this folder during installation.

#### <span id="page-8-3"></span>**Per-user**

The user specific data is saved here: *%APPDATA%\MatchWare\MindView 9.0*

The user specific data is created the first time the application is run by the user.

#### <span id="page-8-4"></span>**Common Files**

MatchWare MindView depends on the following Microsoft components:

- Microsoft Visual C++ 17.0 Run-Time Libraries For a complete list of files see Microsoft's documentation
- Microsoft XML Parser
- Microsoft Gdiplus

#### <span id="page-8-5"></span>**Windows Registry**

The MindView 9 installation only sets up per-machine registry settings in to the *HKEY\_LOCAL\_MACHINE* and *HKEY\_CLASSES\_ROOT*.

#### *HKEY\_LOCAL\_MACHINE*

All per-machine settings are saved in the following registry path: *HKEY\_LOCAL\_MACHINE\Software\MatchWare\MindView 9.0\*

#### *HKEY\_CLASSES\_ROOT*

*[HKEY\_CLASSES\_ROOT\.mvdx] [HKEY\_CLASSES\_ROOT\.mvdx\OpenWithProgIds] [HKEY\_CLASSES\_ROOT\.mvdx\PersistentHandler] [HKEY\_CLASSES\_ROOT\.mvdx\ShellEx] [HKEY\_CLASSES\_ROOT\.mvdx\ShellEx\{E357FCCD-A995-4576-B01F-234630154E96}] [HKEY\_CLASSES\_ROOT\.mvdx\PersistentHandler] [HKEY\_CLASSES\_ROOT\.mvdx\ShellEx]*

*[HKEY\_CLASSES\_ROOT\.mvdx\ShellEx\{E357FCCD-A995-4576-B01F-234630154E96}]*

**MatchWare Inc** 511 West Bay Street Suite 480 Suite 460<br>Tampa, FL 33606<br>United States

T: 1-800-880-2810 F: 1-800-880-2910 usa@matchware.com **MatchWare Ltd** 3-5 Red Lion Street Richmond, TW9 1RJ, UK United Kingdom

T: +44 (0)20 8940 9700  $F: +44(0)2083322170$ london@matchware.com

**MatchWare France** 38 rue Servan 75544 Paris Cedex 11 France

T: +33 (0)810 000 172 F: +33 (0)810 811 121 vente@matchware.com **MatchWare GmbH** Anckelmannsplatz 1 20537 Hamburg Deutschland

 $T: +49(0)40543764$  $F: +49(0)40543789$ hamburg@matchware.com MatchWare A/S

Thomas Koppels Gade 30 DK-8000, Aarhus C Denmark

# $10/14$

# **MATCHWARE**

Software for Creative Minds

[HKEY CLASSES ROOT\AppID\MwFilter.DLL] [HKEY CLASSES ROOT\CLSID\{7E62B9C0-59E0-3072-B218-B198C91E61C3}] [HKEY CLASSES ROOT\CLSID\{7E62B9C0-59E0-3072-B218-B198C91E61C3}\InprocServer32] [HKEY CLASSES ROOT\CLSID\{7E62B9C0-59E0-3072-B218-B198C91E61C3}\InprocServer32\1.0.0.0] [HKEY CLASSES ROOT\CLSID\{CC1A0E63-534A-3A3B-A5AF-E692AF4CFC2C}] [HKEY CLASSES ROOT\CLSID\{CC1A0E63-534A-3A3B-A5AF-E692AF4CFC2C}\InprocServer32] [HKEY CLASSES ROOT\CLSID\{CC1A0E63-534A-3A3B-A5AF-E692AF4CFC2C}\InprocServer32\1.0.0.0] [HKEY CLASSES ROOT\CLSID\{C39ABD75-6DE5-418a-844B-AAA400B643E3}] [HKEY CLASSES ROOT\CLSID\{C39ABD75-6DE5-418a-844B-AAA400B643E3}\PersistentAddinsRegisteredl [HKEY CLASSES ROOT\CLSID\{C39ABD75-6DE5-418a-844B-AAA400B643E3}\PersistentAddinsRegistered\f89BCB740-6119-101A-BCB7-00DD010655AF}] [HKEY CLASSES ROOT\CLSID\{C39ABD75-6DE5-418a-844B-AAA400B643E3}] [HKEY CLASSES ROOT\CLSID\{C39ABD75-6DE5-418a-844B-AAA400B643E3}\PersistentAddinsRegistered] [HKEY CLASSES ROOT\CLSID\{C39ABD75-6DE5-418a-844B-AAA400B643E3}\PersistentAddinsRegistered\f89BCB740-6119-101A-BCB7-00DD010655AF}] [HKEY CLASSES ROOT\CLSID\{7E62B9C0-59E0-3072-B218-B198C91E61C3}\InprocServer321 [HKEY CLASSES ROOT\CLSID\{7E62B9C0-59E0-3072-B218-B198C91E61C3}\InprocServer32\1.0.0.0] [HKEY CLASSES ROOT\CLSID\{CC1A0E63-534A-3A3B-A5AF-E692AF4CFC2C}] [HKEY CLASSES ROOT\CLSID\{CC1A0E63-534A-3A3B-A5AF-E692AF4CFC2C}\InprocServer32] [HKEY CLASSES ROOT\CLSID\{CC1A0E63-534A-3A3B-A5AF-E692AF4CFC2C}\InprocServer32\1.0.0.01 [HKEY CLASSES ROOT\MW.NetHelper.ExcelHelper] [HKEY CLASSES ROOT\MW.NetHelper.ExcelHelper\CLSID] [HKEY CLASSES ROOT\MW.NetHelper.ExcelHelper] [HKEY CLASSES ROOT\MW.NetHelper.ExcelHelper\CLSID] [HKEY CLASSES ROOT\MW.NetHelper.OfficeHelper] [HKEY CLASSES ROOT\MW.NetHelper.OfficeHelper\CLSID] [HKEY CLASSES ROOT\MW.NetHelper.OfficeHelper] [HKEY CLASSES ROOT\MW.NetHelper.OfficeHelper\CLSID] [HKEY CLASSES ROOT\Matchware.MindViewOpen] [HKEY CLASSES ROOT\Matchware.MindViewOpen\CLSID] [HKEY CLASSES ROOT\Matchware.MindViewOpen\CurVer]

**MatchWare Inc** 511 West Bay Street Suite 480 Tampa, FL 33606<br>United States

T: 1-800-880-2810 F: 1-800-880-2910 usa@matchware.com **MatchWare Ltd** 3-5 Red Lion Street Richmond, TW9 1RJ, UK **United Kingdom** 

T: +44 (0)20 8940 9700  $F: +44(0)2083322170$ london@matchware.com **MatchWare France** 38 rue Servan 75544 Paris Cedex 11 France

T: +33 (0)810 000 172 F: +33 (0)810 811 121 vente@matchware.com **MatchWare GmbH** Anckelmannsplatz 1 20537 Hamburg Deutschland

T: +49 (0) 40 543764<br>F: +49 (0) 40 543789 hamburg@matchware.com MatchWare A/S

Thomas Koppels Gade 30 DK-8000, Aarhus C Denmark

Software for Creative Minds

*[HKEY\_CLASSES\_ROOT\Matchware.MindViewOpen.1] [HKEY\_CLASSES\_ROOT\Matchware.MindViewOpen.1\CLSID] [HKEY\_CLASSES\_ROOT\MindView.Document] [HKEY\_CLASSES\_ROOT\MindView.Document\CurVer] [HKEY\_CLASSES\_ROOT\MindView.Document.9] [HKEY\_CLASSES\_ROOT\MindView.Document.9\DefaultIcon] [HKEY\_CLASSES\_ROOT\MindView.Document.9\Shell] [HKEY\_CLASSES\_ROOT\MindView.Document.9\Shell\Open] [HKEY\_CLASSES\_ROOT\MindView.Document.9\Shell\Open\Command] [HKEY\_CLASSES\_ROOT\MindViewOpen] [HKEY\_CLASSES\_ROOT\MindViewOpen\Shell] [HKEY\_CLASSES\_ROOT\MindViewOpen\Shell\Open] [HKEY\_CLASSES\_ROOT\MindViewOpen\Shell\Open\Command] [HKEY\_CLASSES\_ROOT\MwFilter.MWDocFilter] [HKEY\_CLASSES\_ROOT\MwFilter.MWDocFilter\CLSID] [HKEY\_CLASSES\_ROOT\MwFilter.MWDocFilter\CurVer] [HKEY\_CLASSES\_ROOT\MwFilter.MWDocFilter.1] [HKEY\_CLASSES\_ROOT\MwFilter.MWDocFilter.1\CLSID] [HKEY\_CLASSES\_ROOT\MwFilter.MWDocFilter.1] [HKEY\_CLASSES\_ROOT\MwFilter.MWDocFilter] [HKEY\_CLASSES\_ROOT\MwFilter.MWDocFilter\CLSID] [HKEY\_CLASSES\_ROOT\MwFilter.MWDocFilter\CurVer] [HKEY\_CLASSES\_ROOT\Record\{445FE17C-97D1-3EF4-BB90-9EE99DFA5101}] [HKEY\_CLASSES\_ROOT\Record\{445FE17C-97D1-3EF4-BB90-9EE99DFA5101}\1.0.0.0] [HKEY\_CLASSES\_ROOT\Record\{462E89CA-72CA-3819-9042-18F92126045A}] [HKEY\_CLASSES\_ROOT\Record\{462E89CA-72CA-3819-9042-18F92126045A}\1.0.0.0] [HKEY\_CLASSES\_ROOT\Record\{FA09B9A1-660E-31F9-BF72-F8552AC6E593}] [HKEY\_CLASSES\_ROOT\Record\{FA09B9A1-660E-31F9-BF72-F8552AC6E593}\1.0.0.0] [HKEY\_CLASSES\_ROOT\Record\{445FE17C-97D1-3EF4-BB90-9EE99DFA5101}] [HKEY\_CLASSES\_ROOT\Record\{445FE17C-97D1-3EF4-BB90-9EE99DFA5101}\1.0.0.0] [HKEY\_CLASSES\_ROOT\Record\{462E89CA-72CA-3819-9042-18F92126045A}] [HKEY\_CLASSES\_ROOT\Record\{462E89CA-72CA-3819-9042-18F92126045A}\1.0.0.0] [HKEY\_CLASSES\_ROOT\Record\{FA09B9A1-660E-31F9-BF72-F8552AC6E593}] [HKEY\_CLASSES\_ROOT\Record\{FA09B9A1-660E-31F9-BF72-F8552AC6E593}\1.0.0.0]*

#### *HKEY\_CURRENT\_USER*

All per-user settings are saved in the following registry path:

*HKEY\_CURRENT\_USER\Software\MatchWare\MindView 9.0\*

#### *Windows Installer uninstall information*

This information is located here:

*HKEY\_LOCAL\_MACHINE\SOFTWARE\Microsoft\Windows\CurrentVersion\Uninstall\{2 362E9E0-141A-48FE-8DE8-72761BC57571}*

**MatchWare Inc** 511 West Bay Street Suite 480 Tampa, FL 33606<br>United States

T: 1-800-880-2810 F: 1-800-880-2910 usa@matchware.com **MatchWare Ltd** 3-5 Red Lion Street Richmond, TW9 1RJ, UK **United Kingdom** 

T: +44 (0)20 8940 9700  $F: +44(0)2083322170$ london@matchware.com **MatchWare France** 38 rue Servan 75544 Paris Cedex 11 France

T: +33 (0)810 000 172 F: +33 (0)810 811 121 vente@matchware.com **MatchWare GmbH** Anckelmannsplatz 1 20537 Hamburg Deutschland

 $T: +49(0)40543764$  $F: +49(0)40543789$ hamburg@matchware.com MatchWare A/S Thomas Koppels Gade 30

DK-8000, Aarhus C Denmark  $T: +45.86.20.88.20$ 

F: +45 87 303 501 aarhus@matchware.com

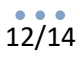

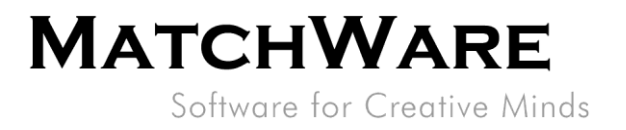

# <span id="page-11-0"></span>**Windows Search**

Windows Search is a desktop search platform that has instant search capabilities for most common file types within Windows. MindView provides a search extension that allow customers to search for content within MindView documents (.mvdx) during desktop search.

<span id="page-11-1"></span>*%programfiles%\MatchWare\MindView 9.0\MwFilter\_64.dll*

## **MatchWare Activation System**

Mandatory activation is required when using MindView. When activating the Product certain information about the Product and the device will be sent to MatchWare. This information includes version, build number, language, product ID and computer ID which is generated from the hardware configuration. By using the Product you consent to the transmission of this information. The activation can either be done by login or by entering a license key.

<span id="page-11-2"></span>The activation/login is using the site[: https://accounts.matchware.com](https://accounts.matchware.com/)

### **MIME-type**

application/matchware.mindview.document .mvdx .mvtx .omp .omt .mvd .omd Asynchronous Pluggable Protocol: MindViewOpen

### <span id="page-11-3"></span>**MindView Drive**

MatchWare MindView Drive is an online document storage platform. MatchWare MindView communicates with the MindView Drive using the Hypertext Transfer Protocol Secure (HTTPS) using the standard port 443. The MindView Drive is located here: [https://www.sharedworkspace.com](https://www.sharedworkspace.com/) More information about MindView Drive can be found here: https://link.matchware.com/mydrive\_technical\_spec

## <span id="page-11-4"></span>**MindView Task System**

The MindView Task System is available directly from the MindView backstage view. The MindView Task system is served fro[m https://cdn.matchware.com](https://cdn.matchware.com/) and communicates with the Task System API using the Hypertext Transfer Protocol Secure (HTTPS) via the standard port 443 to the following URL: [https://api.mindview.app.](https://api.mindview.app/)

**MatchWare Inc** 511 West Bay Street Suite 480 Suite 480<br>Tampa, FL 33606<br>United States

T: 1-800-880-2810 F: 1-800-880-2910 usa@matchware.com **MatchWare Ltd** 3-5 Red Lion Street Richmond, TW9 1RJ, UK **United Kingdom** 

T: +44 (0)20 8940 9700  $F: +44(0)2083322170$ london@matchware.com **MatchWare France** 38 rue Servan 75544 Paris Cedex 11 France

T: +33 (0)810 000 172 F: +33 (0)810 811 121 vente@matchware.com **MatchWare GmbH** Anckelmannsplatz 1 20537 Hamburg Deutschland

T: +49 (0) 40 543764<br>F: +49 (0) 40 543789 hamburg@matchware.com MatchWare A/S

Thomas Koppels Gade 30 DK-8000, Aarhus C Denmark

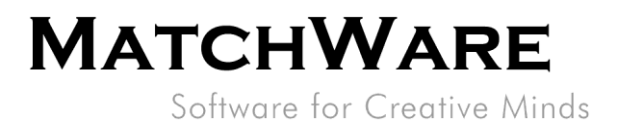

# <span id="page-12-0"></span>**MindView Assist**

MindView Assist is a Research and Task app available for iOS from the Apple Store [\(https://apps.apple.com/app/id1627489152\)](https://apps.apple.com/app/id1627489152) and for Android from the Play Store [\(https://play.google.com/store/apps/details?id=com.matchware.mindview.resapp\)](https://play.google.com/store/apps/details?id=com.matchware.mindview.resapp).

The app can be used to gather research information which can then be used directly within MindView. MindView Assist also manages task information which can be synchronized with tasks within MindView.

MatchWare MindView communicates with the MindView Assist API using the Hypertext Transfer Protocol Secure (HTTPS) via the standard port 443 to the following URL: [https://api.mindview.app.](https://api.mindview.app/)

# <span id="page-12-1"></span>**MindView AI**

The incorporated AI functionality in MindView utilizes the OpenAI engine. When using the AI features you accept and agree to use them in a manner that does not violate OpenAI Policies [\(https://openai.com/policies\)](https://openai.com/policies).

The MatchWare MindView AI system is loaded from [https://cdn.matchware.com](https://cdn.matchware.com/) and the service communicates with the AI using the standard port 443 to the following URL: [https://ai.mindview.app.](https://ai.mindview.app/) Only authenticated users will be able to use the service and MatchWare reserves the right to limit the service for users making over extensive use of the AI service.

# <span id="page-12-2"></span>**MindView Update Checker**

MindView comes with 2 types of update checkers. The first update checker will by default check for program updates during product activation. If an update is available MindView will notify the user within the application. The program updates require administrator privileges to install the updated version. The second updater will auto-update program functionality for sections in MindView. If an update is available MindView will automatically download and apply the update during the next startup. This update does not require administrator privileges.

It is possible to disable the program updates and auto-updates from the installer or within the MindView Preferences.

# <span id="page-12-3"></span>**MatchWare MindView XML Schema**

MatchWare MindView has its own defined XML schema for making it easier to interchange project data between MindView and other programs. The schema definition can be found here: <http://schema.matchware.com/mindview/>

**MatchWare Inc** 511 West Bay Street Suite 480 Tampa, FL 33606<br>United States

T: 1-800-880-2810 F: 1-800-880-2910 usa@matchware.com

**MatchWare Ltd** 3-5 Red Lion Street Richmond, TW9 1RJ, UK **United Kingdom** 

T: +44 (0)20 8940 9700  $F: +44(0)2083322170$ london@matchware.com **MatchWare France** 38 rue Servan 75544 Paris Cedex 11 France

T: +33 (0)810 000 172 F: +33 (0)810 811 121 vente@matchware.com **MatchWare GmbH** Anckelmannsplatz 1 20537 Hamburg Deutschland

 $T: +49(0)40543764$  $F: +49(0)40543789$ hamburg@matchware.com

MatchWare A/S Thomas Koppels Gade 30

DK-8000, Aarhus C Denmark

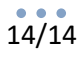

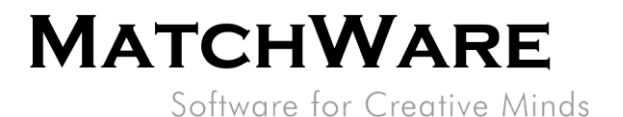

#### <span id="page-13-0"></span>**Custom XML Export**

It is possible to make a custom XML export by defining a transformation file which transforms the MatchWare MindView XML during save to XML. The following file needs to be changed: *<Installation path>\MindView 9.0\Resources\XML\Export\filters.ini*

The file defines the valid XML export formats (in "Save as Type") when choosing **File | Export | XML** from within MindView.

#### Content description:

*[CustomSection] Text=Descriptive text which is shown in the XML Export "Save as type" drop-down list in MindView Filter=File extension of the export file xsl=Custom transformation file*

#### <span id="page-13-1"></span>**Custom XML Import**

It is possible to make a custom XML import by defining a transformation file which transforms the custom XML to the MatchWare MindView XML during import from XML. The following file needs to be changed: *File: <Installation path>\MindView 9.0\Resources\XML\Import\filters.ini* The file defines the valid XML import formats when choosing **File | Import | XML** from within MindView.

#### Content description:

*[CustomSection] Text=Descriptive text which is shown in the XML Import file type dropdown list in MindView Filter=File extension of the import file xsl=Custom transformation file Converter=Converter which is run during import (optional) rootelement=Root XML element which is used during auto detection of import (optional)*

**MatchWare Inc** 511 West Bay Street Suite 480 Tampa, FL 33606<br>United States

T: 1-800-880-2810 F: 1-800-880-2910 usa@matchware.com **MatchWare Ltd** 3-5 Red Lion Street Richmond, TW9 1RJ, UK **United Kingdom** 

T: +44 (0)20 8940 9700  $F: +44(0)2083322170$ london@matchware.com **MatchWare France** 38 rue Servan 75544 Paris Cedex 11 France

T: +33 (0)810 000 172 F: +33 (0)810 811 121 vente@matchware.com **MatchWare GmbH** Anckelmannsplatz 1 20537 Hamburg Deutschland

T: +49 (0) 40 543764<br>F: +49 (0) 40 543789 hamburg@matchware.com MatchWare A/S

Thomas Koppels Gade 30 DK-8000, Aarhus C Denmark